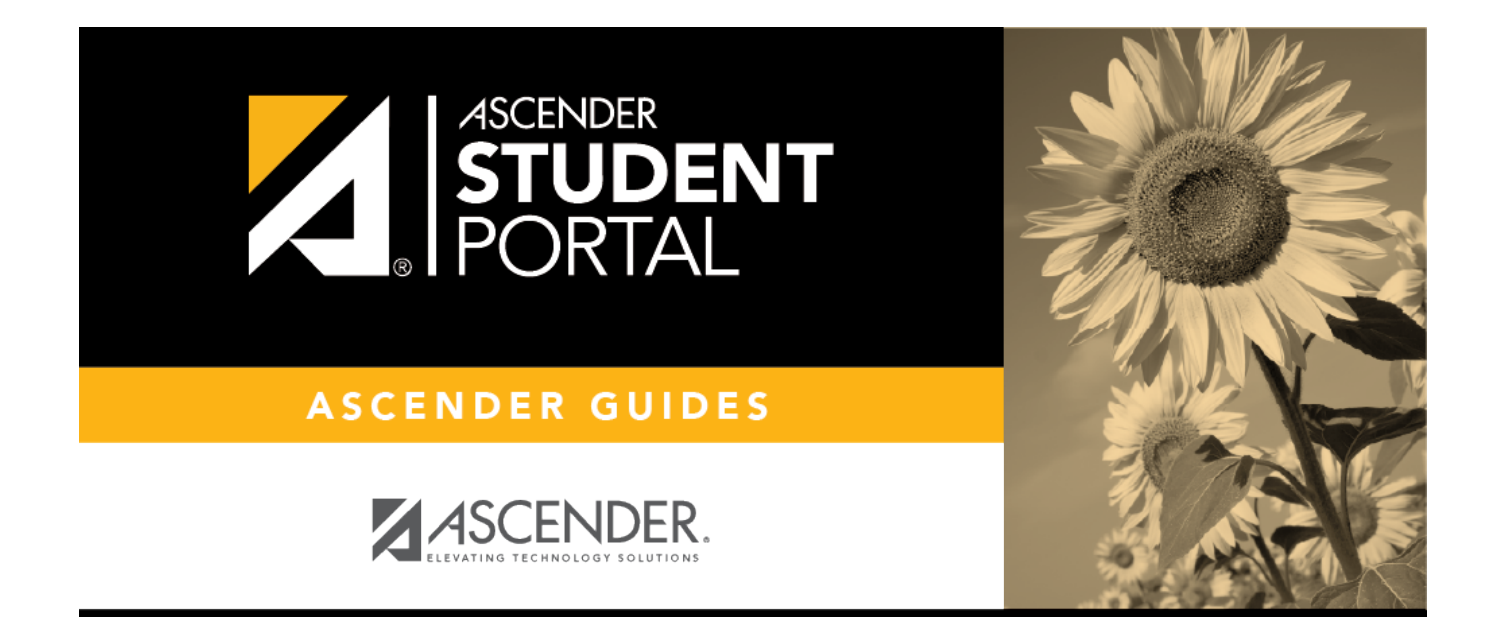

# **Admin Setup**

## **Table of Contents**

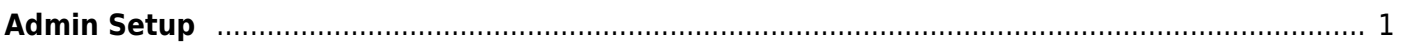

# **StudentPortal: Set Up and Use StudentPortal**

Welcome ASCENDER StudentPortal!

StudentPortal is a web-based system for students that provides the tools that will help you view your attendance, grades, and assignments, as well as organize and plan your schedule of classes. StudentPortal includes two applications, Student Course Requests and Student Graduation Plan.

**Student Course Requests** allows you to request courses for the next school year, including alternate courses. Once you submit your course requests, you cannot go back to change them. If you need to make changes, you will need to visit with your counselor.

**Student Graduation Plan** allows you to view and change your graduation plan, and view and print the summary and detail of your course credits. Graduation plans are for high school-level students only. Any coursework completed prior to the 9th grade will be reflected in the remaining credits needed, which can be viewed through the Credit Summary and Credit Detail pages of the StudentPortal Student Graduation Plan application.

# <span id="page-4-0"></span>**Admin Setup**

The following information will assist you in implementing ASCENDER StudentPortal at your campus.

### **I. Enable/Disable Access**

[Enable/disable Graduation Plan in StudentPortal.](#page--1-0)

*Graduation Plan > Maintenance > StudentPortal > Campus Options*

This page allows you to enable or disable access to Graduation Plan in ASCENDER StudentPortal for campuses that use Graduation Plan.

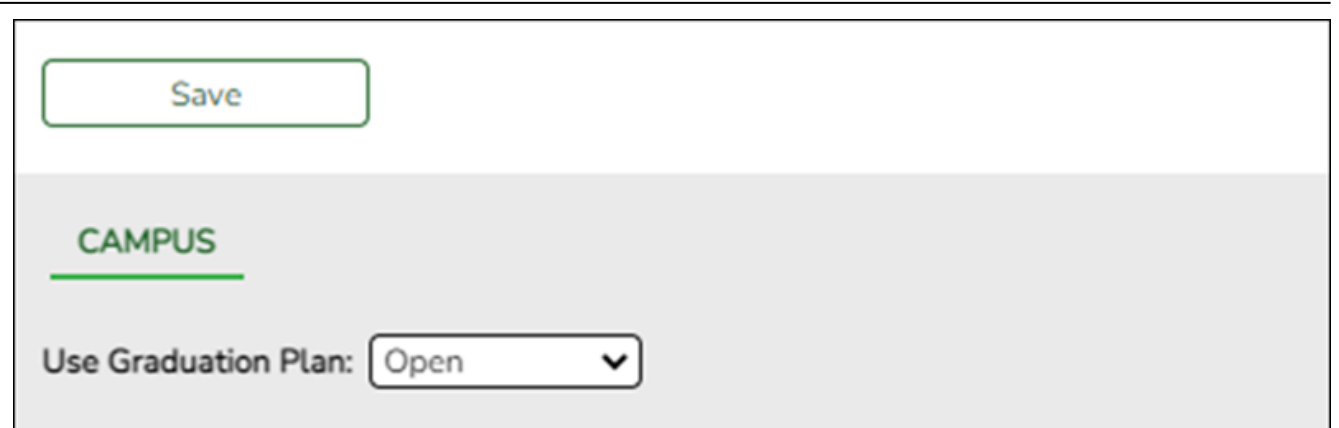

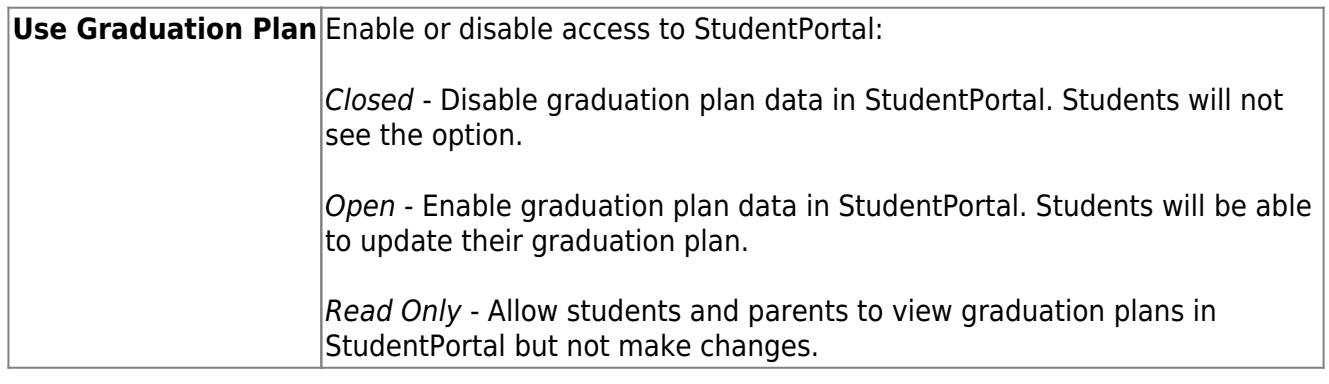

❏ Click **Save**.

[Enable/disable access to Student Course Requests in StudentPortal.](#page--1-0)

### *Scheduling > Maintenance > Master Schedule > Campus > Campus Control*

This page allows you to grant or deny access by grade level to the Student Course Requests system.

**NOTE**: In order for students to be able to log in, all grade levels at the campus must have a row in the StudentPortal Course Requests section and the status must be either View or Open.

Save School Yea CAMPUS CONTROL SELECTION COURSES SECTIONS PROXIES INSTRUCTORS STUDENTPORTAL MESSAGE COPY COURSE SECTION Campus: 001 School Phone: (555) 628-9635 School Year: Address: 1407 001 Street Fax: (555) 628-7492  $2022 - 2023$ Alamo City, TX 95095 Scheduling StudentPortal Course Requests Scheduling Sequence Max Sems Allowed:  $2 \times$ <br>
Low Grade:  $\frac{2 \times}{}$ <br>
High Grade:  $\frac{1}{2} \times$ <br>
High Grade:  $\frac{1}{2} \times$ <br>
Norm Prd Cntrl:  $\frac{18}{2}$ Period End: 09 Priority Delete Grade Delete Grade Status  $\blacksquare$  $\boxed{09-\blacktriangledown}$ 曲  $\,1$  $\boxed{12}$   $\blacktriangleright$  $Open \rightarrow$ Schedule Withdrawn Students:  $\boxed{\checkmark}$ û Ŵ  $10 - 9$  $\,2$  $\boxed{11 - \mathbf{v}}$ Open ↴  $\mathbbm{m}$  $\boxed{10 \quad \blacktriangledown}$  $\qquad \qquad \qquad \Box$  $\boxed{11 - \vee}$  $\boxed{Open}$ ↴  $_{\rm 3}$  $\oplus$  $\bar{\text{m}}$  $\boldsymbol{A}$  $\boxed{09-\blacktriangledown}$  $\boxed{12}$   $\blacktriangleright$ Open ↴ ⊕ Add  $\oplus$  Add

#### ❏ Under **StudentPortal Course Requests** click **+Add** to add the access status for a grade level.

A blank row is added to the grid.

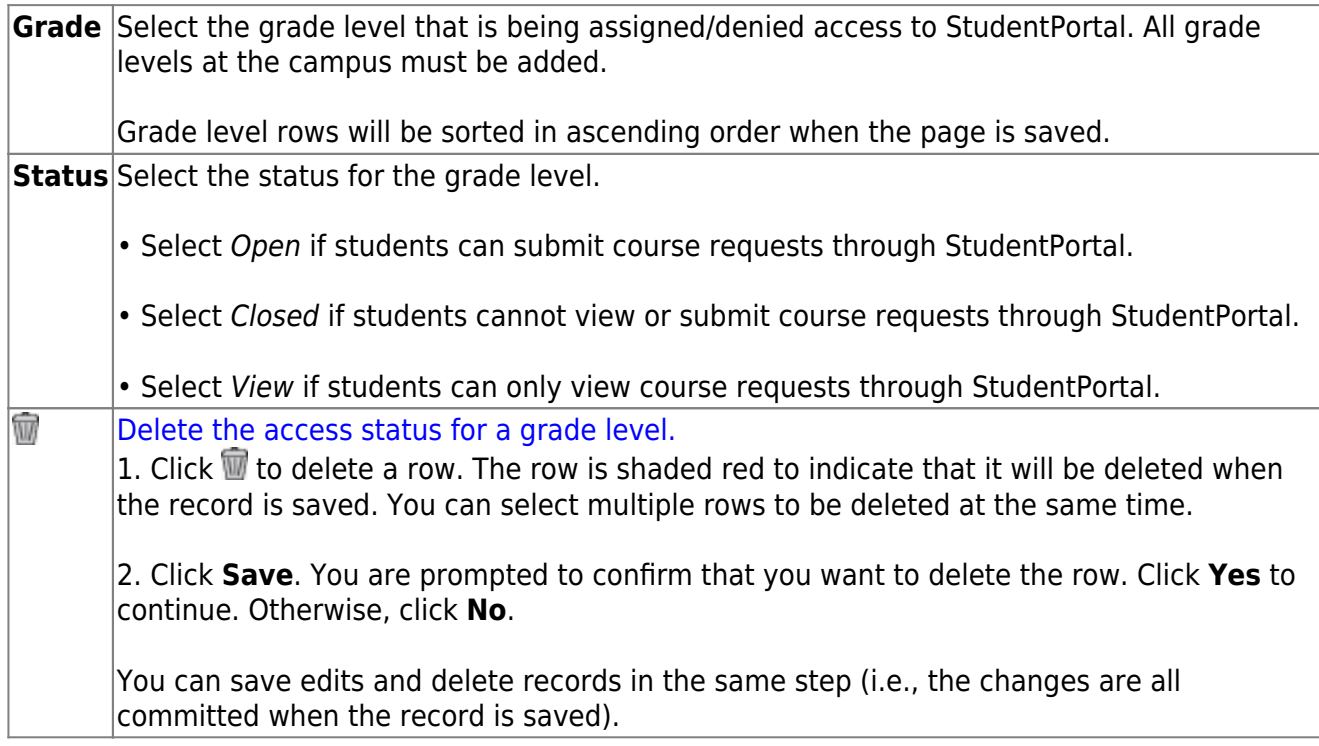

### **II. Create StudentPortal Messages**

[Create the campus welcome message.](#page--1-0)

#### *Scheduling > Maintenance > Master Schedule > Campus > StudentPortal Message*

This tab allows you to type instructions to assist students who are using the ASCENDER StudentPortal Student Course Requests system. The instructions entered here are displayed as the **Campus Message**, which is displayed as soon as the student logs on to StudentPortal.

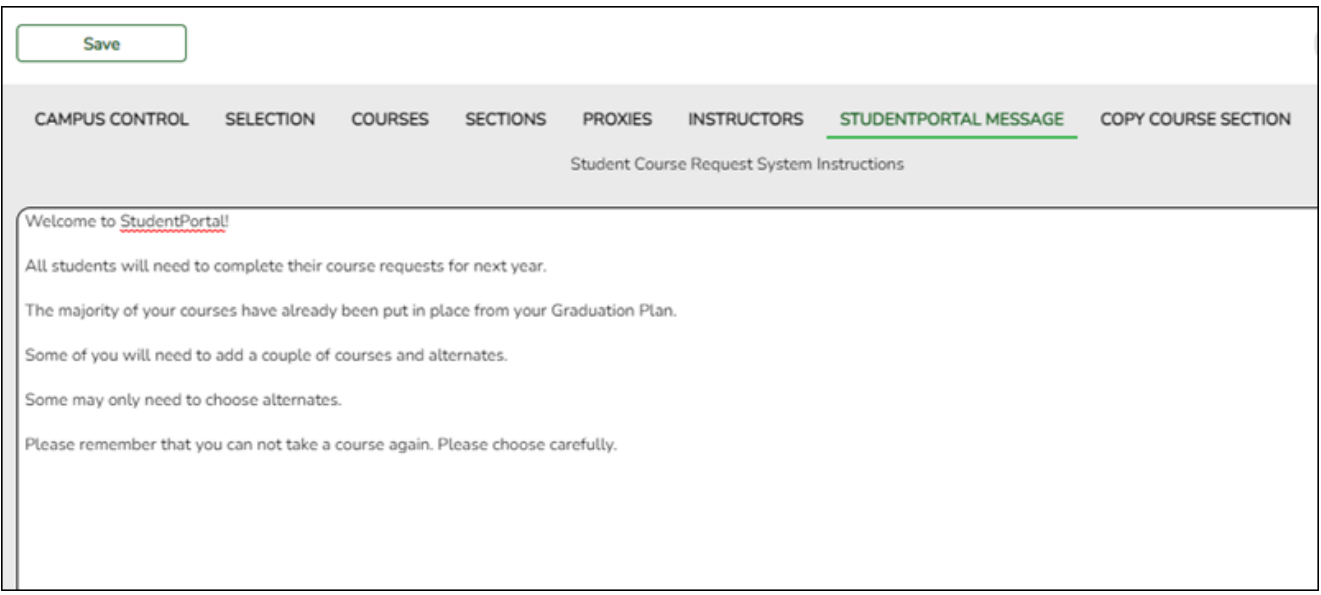

#### ❏ Enter the message:

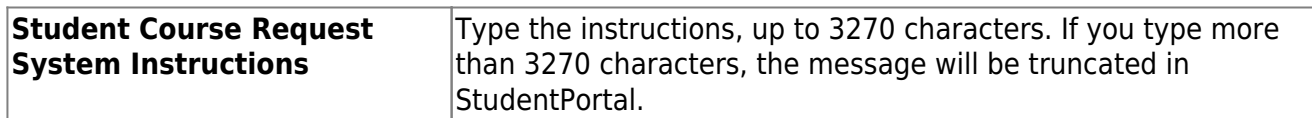

#### ❏ Click **Save**.

#### [Create the alert message.](#page--1-0)

An optional alert message can be displayed on the Login page. This message is displayed in a popup window, and the user must click **OK** to close the window.

SP

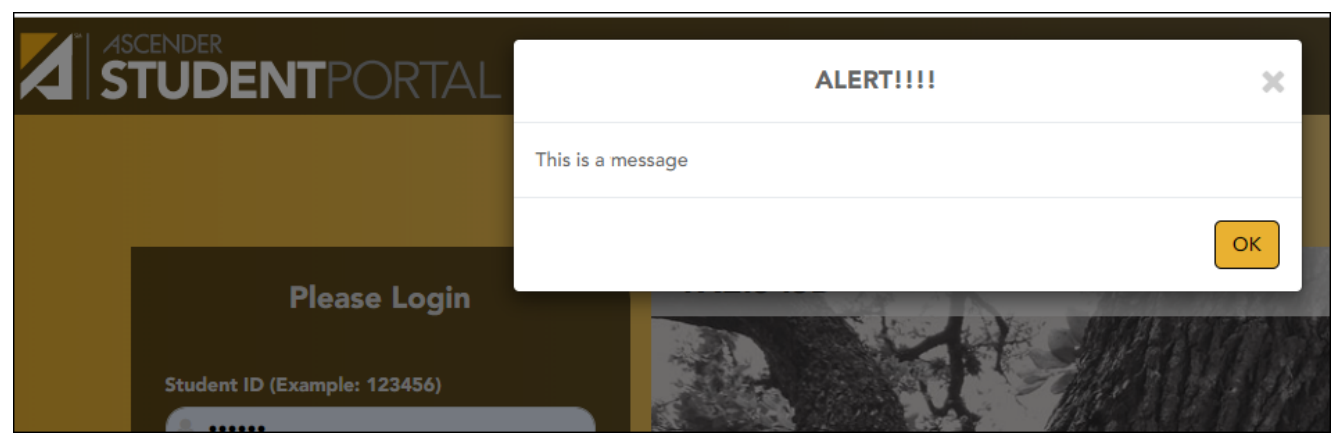

The message file (alert.txt) is located on the application server. Contact your technical administrator to enable, disable, or update the message.

### **III. Verify Data**

[Verify courses by each grade level, restrictions, and period control.](#page--1-0)

#### *Scheduling > Reports > Scheduling Reports > Master Schedules > SCH0133 - StudentPortal - Course List*

This report lists next year course, restrictions, and period control information for a campus. The data can be used for StudentPortal to verify that restrictions and period control are set correctly and to show the courses available for each grade level.

If a course does not have a pre-grid grade restriction for each grade level at the campus, the course is displayed for all grade levels.

Excluded courses are omitted from this report (i.e., if **Excl Stu Crs Req** is selected on *Scheduling > Maintenance > Master Schedule > Campus > Courses*.

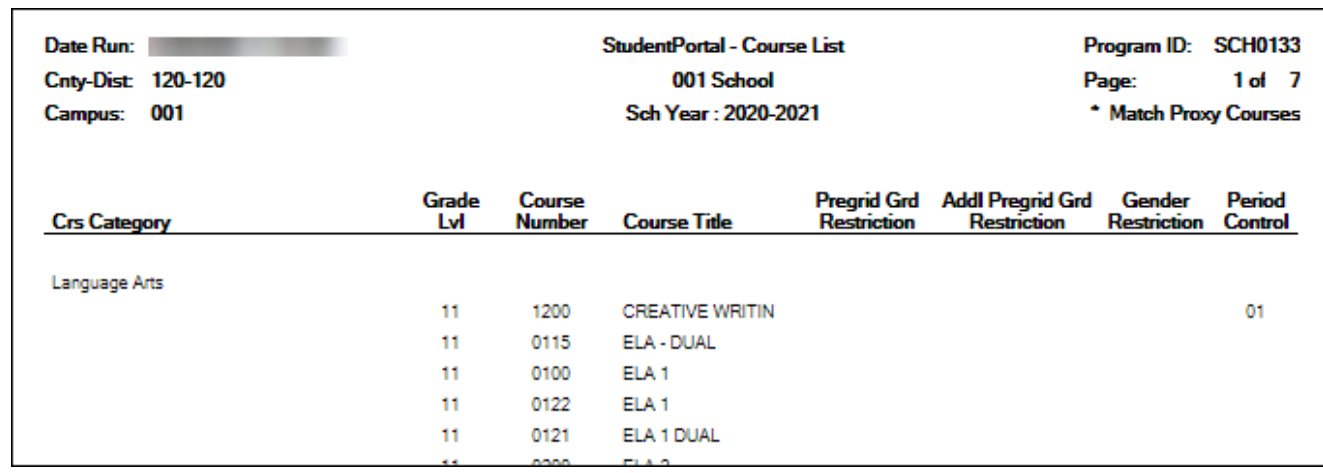

#### [Verify normal period control.](#page--1-0)

#### *Scheduling > Maintenance > Master Schedule > Campus > Campus Control*

The **Course Requests Units Remaining** (which is displayed for students in StudentPortal) is the current number of units available to the student for all subjects. The student must select courses according to the units available.

**Course Requests Units Remaining** is established according to the **Norm Prd Cntrl** field. This number is automatically calculated, and is equal to number of periods in the school day multiplied by the number of semesters. For example, at a two-semester campus that has eight periods per day, the normal period control is 16.

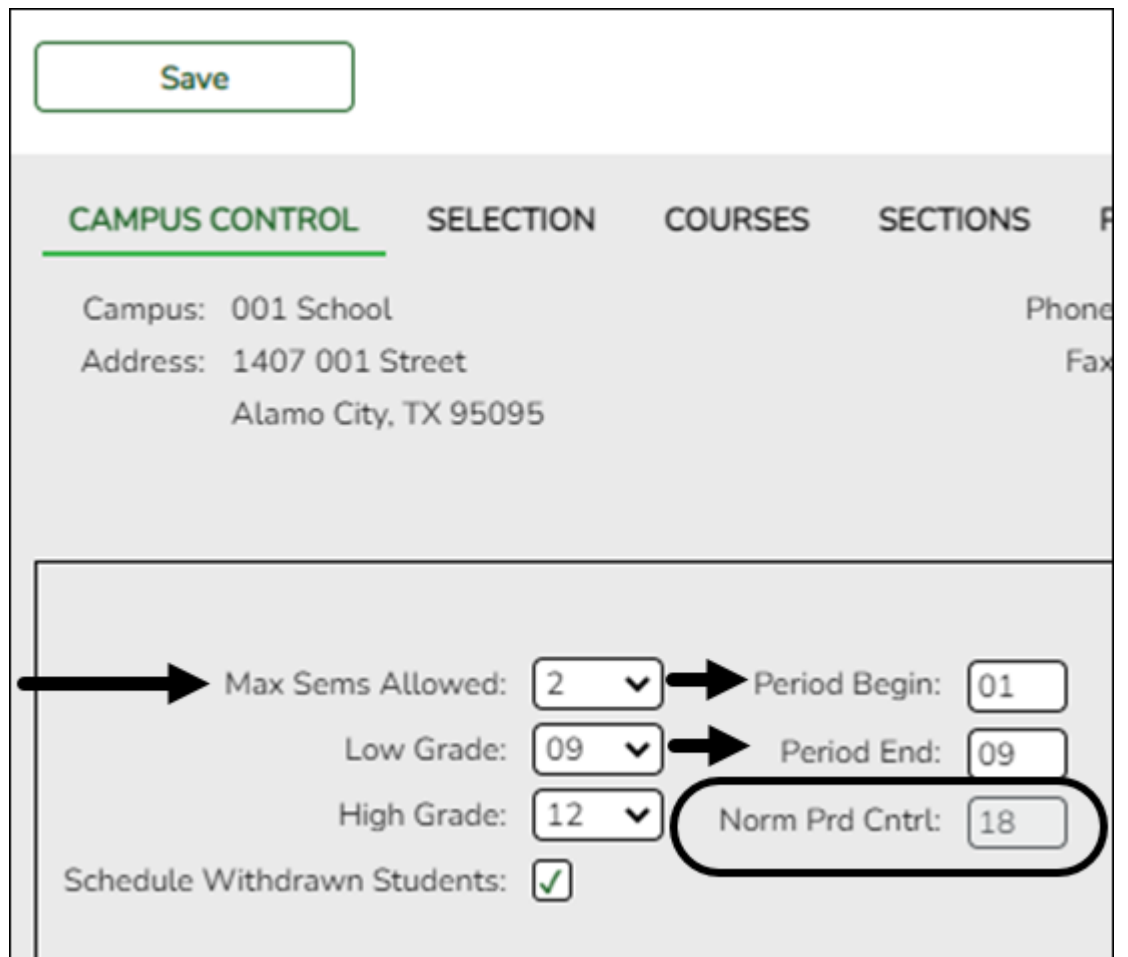

[Verify course units and category.](#page--1-0)

#### *Scheduling > Maintenance > Master Schedule > District > Courses*

**Units** is the number of units displayed for each course in StudentPortal Course Requests. In most cases, the number of units will match the number of semesters required for the course. For example, a year-long course spanning one period is worth two units, so period control is set to 2.

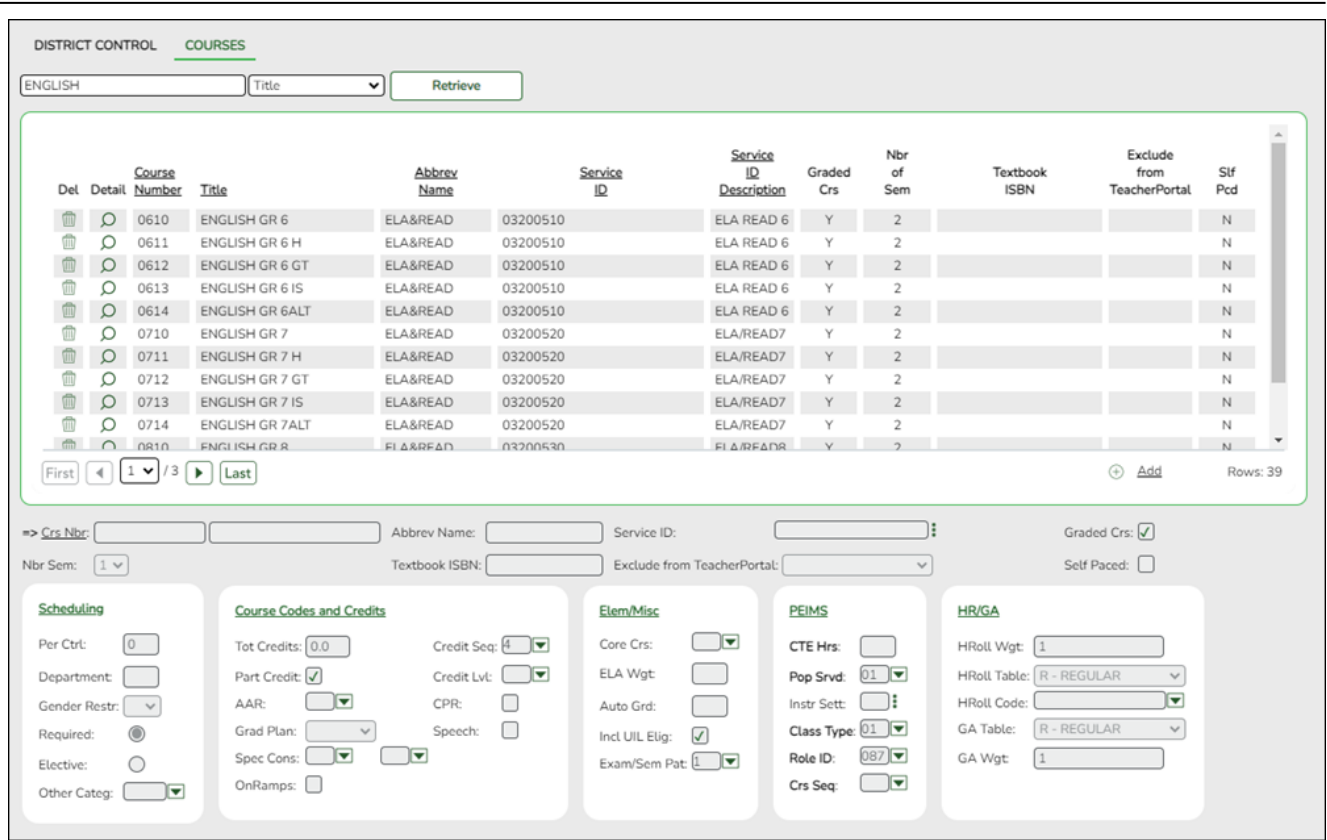

#### [Verify attendance posting codes.](#page--1-0)

#### *Attendance > Maintenance > District > Posting Codes*

The district-level attendance posting codes for the four main absence types (E, S, U, and T) are used on ASCENDER StudentPortal > Attendance in the Detailed Attendance view.

E: EXCUSED S: SCHOOL-RELATED T: TARDY U: UNEXCUSED

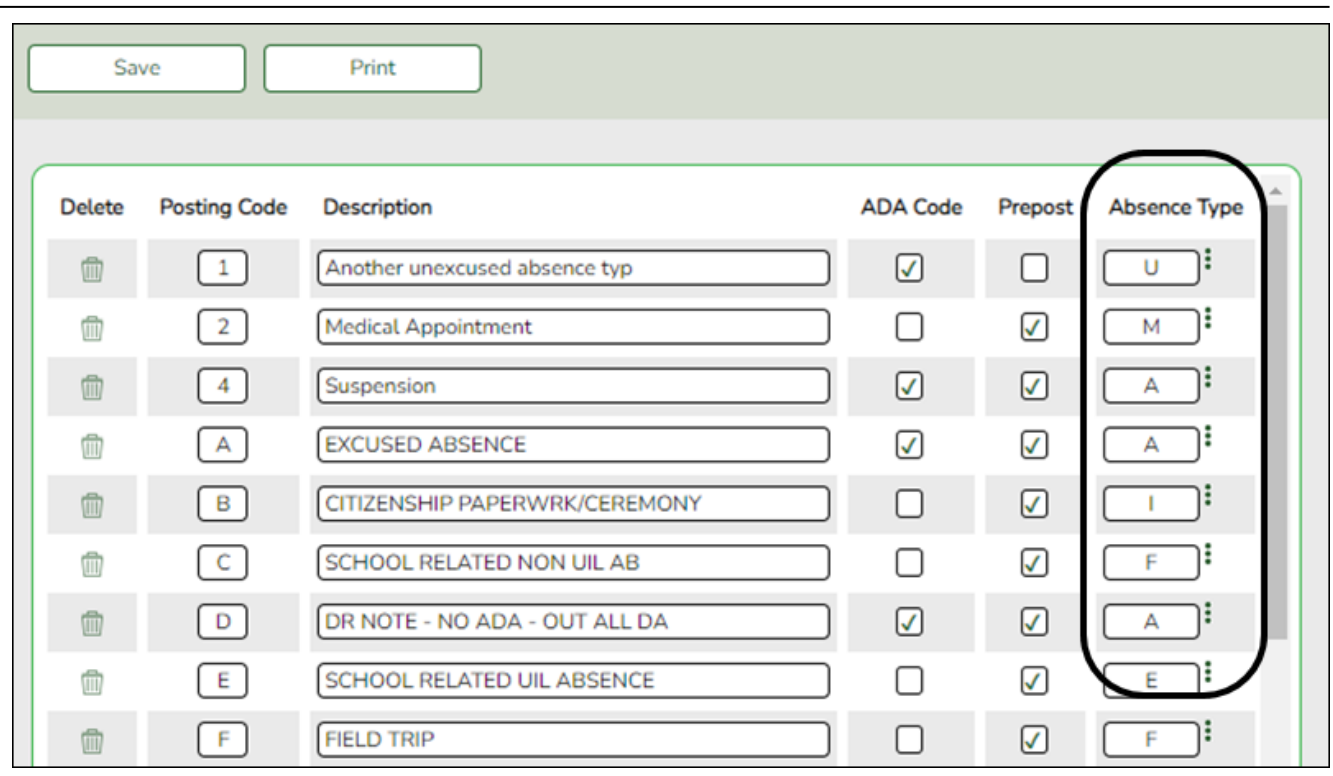

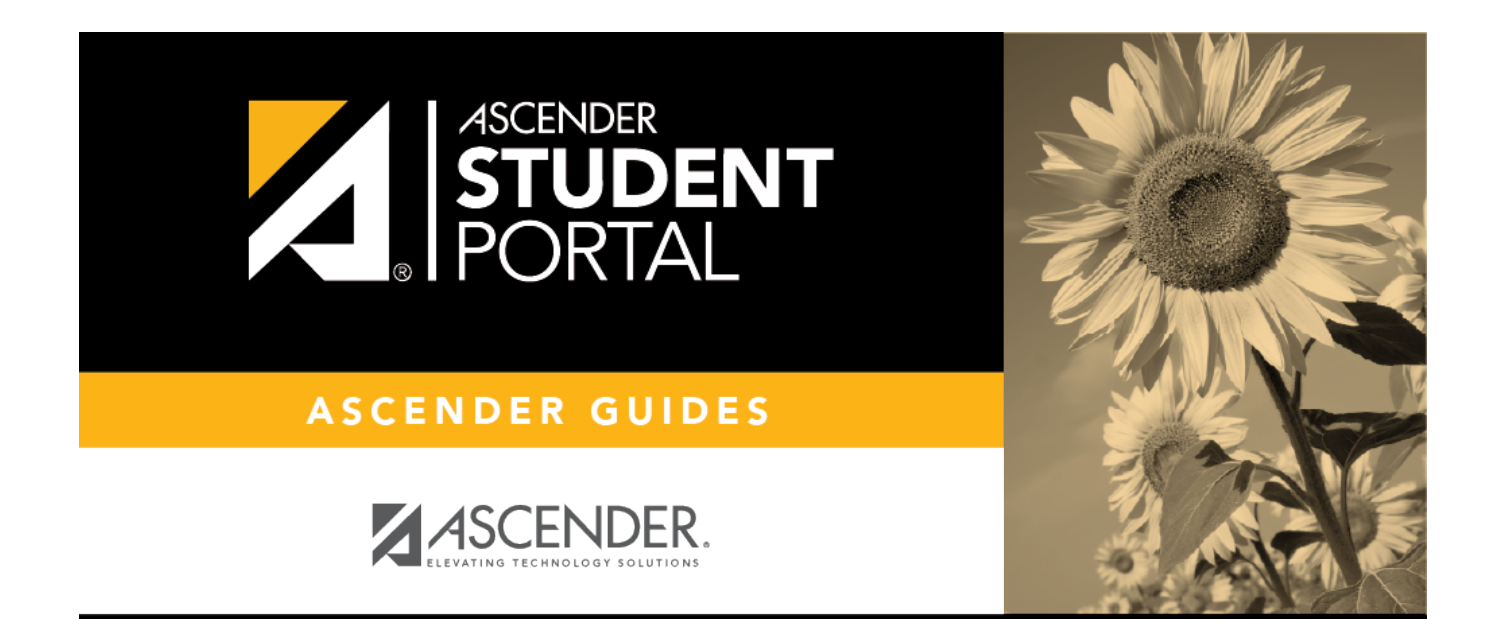

# **Back Cover**